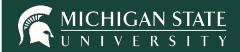

# DIGITAL DESK INSTRUCTOR TOOLS GUIDEBOOK

# **MSU Scoring Office**

Computer Center 450 Auditorium Road, Room 114

East Lansing, MI 48824 Phone: (517) 355-1819

scoring@msu.edu

tech.msu.edu

# **INSTRUCTOR TOOLS GUIDEBOOK**

Log in to Instructor Tools (<u>dd.scoring.msu.edu</u>), using your MSU NetID and password, to view data, modify answer keys, edit student bubble sheets and run reports.

\*For best results, please use the most current version of Firefox or Chrome.

# **TABLE OF CONTENTS**

| DASHBOARD                                                   | 4  |
|-------------------------------------------------------------|----|
| RESCORE                                                     | 5  |
| Rescore an Exam                                             | 5  |
| Add Points (Bonus)                                          | 5  |
| SHEET DATA                                                  | 6  |
| Change student multiple choice                              | 7  |
| Change student non-objective (if applicable)                | 7  |
| Student name or PID correction                              | 7  |
| Select/change form type for students (multiple answer keys) | 7  |
| REPORTS                                                     | 8  |
| Standard Reports                                            | 8  |
| Custom Reports                                              | 8  |
| Separate (by section) Reports                               | 8  |
| Combined Reports                                            | 9  |
| ANSWER KEYS                                                 | 10 |
| Updating an answer key                                      | 10 |
| HEI PELII HINTS                                             | 11 |

#### **DASHBOARD**

#### **Dashboard Main Function**

- See your exams processed today
- See your exams processed this semester
- View system messages
- Navigate to other tabs
- Sign out

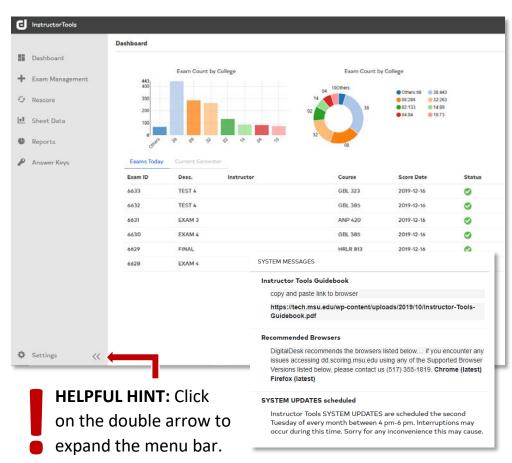

SYSTEM MESSAGES show outages or planned down time for Instructor Tools, as well as any changes in hours for the Scoring Office

#### RESCORE

#### **Rescore Main Functions**

- · Change decimal place for reporting
- Rescore tests after making changes to answer keys or sheet data
- Add additional points to all or individual students (not associated with a question)

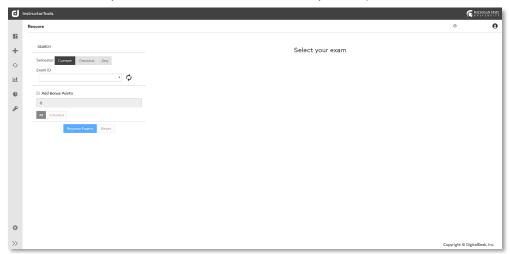

#### Rescore an Exam

- 1. Click the RESCORE tab.
- Select the Exam ID from the dropdown list.
   HINT: If your Exam ID isn't there, click the refresh button pext to the dropdown.
- 3. If you have made changes to your answer key(s) and did not previously answer "Yes" to rescore your exam when prompted on the <u>ANSWER KEYS</u> tab, you can rescore your exam now by clicking the "Rescore Exams" button.

#### **Add Points (Bonus)**

- 1. To add points to an **all** students, check the "Add Bonus Points" box, enter the number of points, select "All" below, then click "Rescore Exams".
- 2. To add points to an **individual** student, check the "Add Bonus Points" box, enter the number of points, highlight "Individual" below, then select the student's name from the list. (\*Line will highlight yellow.)
- Click "Rescore Exams".
- 4. The "Reset" button clears the Exam ID to let you select and rescore another exam. (NOTE: This does not reverse any changes you have made.)

#### SHEET DATA

#### **Sheet Data Main Functions**

- Correct missing/incorrect student PID's
- Correct an answer on student sheets
- Select/change form type for students
- View status of sent Student Score Reports
- Correct students' missing/double bubbles
- View image of scanned student sheets
- View raw exam scores
- View errors during scanning

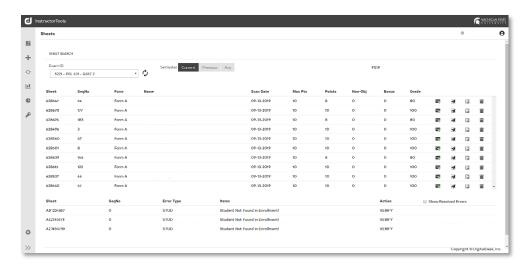

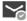

= Student Scores Reports are in the process of sending

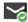

= Student Score Reports have been successfully sent

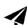

= Allows you to send individual Student Score Reports by student

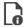

= Open student sheet for editing

#### Change student multiple choice

- 1. Click on the SHEET DATA tab.
- 2. Select the Exam ID from the dropdown list. The student list/grades will render in the window.
- 3. Select a specific student or sheet number to edit by clicking the  $\mathbf{a}$ .
- 4. To correct a response, click on the appropriate question. The line will be highlighted yellow.
- 5. Select the correct answer bubble below.
- 6. Click "Update".
- 7. Click "Save".

#### Change student non-objective (if applicable)

- 1. Click on the SHEET DATA tab.
- 2. Select the Exam ID from the dropdown list. The student list/grades will render in the window.
- 3. Select a specific student or sheet number to edit by clicking the  $\Box$ .
- 4. On the right, select the "Non-Objective" tab.
- 5. Click on the line you want to edit and enter points below.
- 6. Click "Update".
- 7. Click "Save".

#### Student name or PID correction

- 1. Click on the SHEET DATA tab.
- 2. Select the Exam ID from the dropdown list. The student list/grades will render in the window.
- 3. Click the of the sheet you want to edit.
- 4. In the SHEET RESPONSES window, click EDIT next to student's name and enter the student's information in the text boxes provided.
- 5. Click "Save".
- 6. In the Student Info pop-up, verify the information is correct and click Save.
- 7. Click Back to exams to return to the exam sheet data.

## Select/change form type for students (multiple answer keys)

- 1. Click on the SHEET DATA tab.
- 2. Select the Exam ID from the dropdown list. The student list/grades will render in the window.
- 3. Select a specific student or sheet number to edit by clicking the  $oldsymbol{G}$  .
- 4. Click the Key Version dropdown and select the correct Form.
- 5. Click "Save".
- 6. Click ← Back to exams to return to the exam sheet data.

#### REPORTS

#### **Reports Main Function**

- Generate and download reports by exam
- Release Student Score Reports

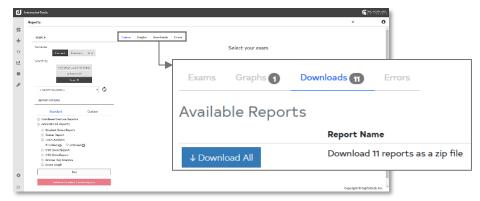

## **Standard Reports**

- 1. Click the REPORTS tab.
- 2. Select an Exam ID from the dropdown list.
- 3. On the right, click the check box to select the exam/section(s).
- 4. You can generate all available standard reports at once by selecting "Generate All Reports" and clicking "Run".
  - a. Or you can run individual reports by checking only those boxes.

    \*For combined reports, check the box "Combined Section Reports" under REPORT OPTIONS.
- 5. Once reports have finished, they will appear in the "Downloads" menu item.
- 6. Click Downloads.
- 7. An "Available Reports" window will display.
- 8. Click "Download" to view a single report or "Download All" to view all reports.

#### **Custom Reports**

(Cumulative and D2L reports)

#### Separate (by section) Reports

- 1. Click the REPORTS tab.
- 2. Select an Exam ID from the dropdown list.
- 3. Under REPORT OPTIONS, click the "Custom" tab.
- 4. On the right, check **ALL** sections.

- 5. Click "Run" next to Cumulative Score Report and/or D2L Report.
- 6. Click the "Downloads" menu item on the top.
- 7. An "Available Reports" window will display.
- 8. Click "Download" to view a single report or "Download All" to view all reports.

#### **Combined Reports**

- 1. See steps 1-3 above.
- 2. On the right, check **ONLY** one section.
- Click "Run" next to Combined Cumulative report and/or Combined D2L Report.
- 4. See steps 6-9 above.

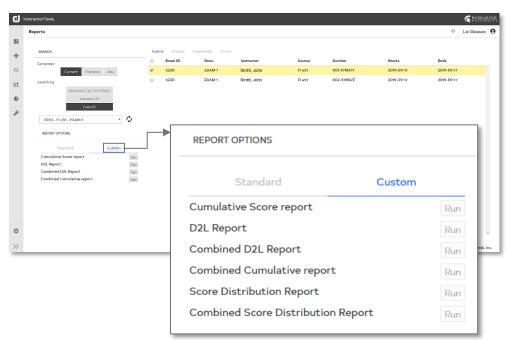

# **Release Student Score Reports**

- 1. Click the REPORTS tab.
- 2. Select an Exam ID from the dropdown list.
- 3. On the right, click the check box to select the section(s) you want to release.
- 4. Click the red Release Student Score Reports button.
- If you want to send the student scores, click "Proceed".
   \*Once Student Score Reports have been sent, they cannot be retracted.
- 6. To see if the reports are being sent, refer to SHEET DATA.

# **ANSWER KEYS**

#### **Answer Keys Main Function**

- Change an answer
- Add multiple correct answers
- Add/change item weighting
- · Assign partial credit per question
- Assign bonus points

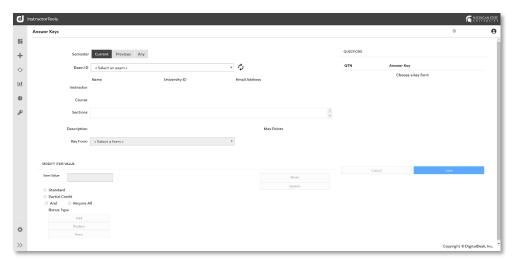

#### Updating an answer key

- 1. Click on the ANSWER KEYS tab.
- 2. Select the Exam ID from the dropdown list.
- 3. Select the Key Form you want to edit from the dropdown list. The answer key will be displayed on the right.
- 4. Click a question in the QUESTIONS box. The Modify Item Value window will populate below with the current question settings.
- 5. Click the "Update" button after each modification.
- 6. When you are finished updating the answer key, click "Save".
- 7. You will be prompted to update the scoring profile. Click "Yes" to update, "No" to cancel.
- 8. You will be asked if you want to rescore the exams. Click "Yes" and the system will automatically rescore the exam.

# **HELPFUL HINTS**

(Exams, Surveys, Data and SIRS forms)

Ø ⊗ ⊖ • NO NO NO YES

- Accurately write in AND bubble complete PID/name fields.
- <u>Use #2 pencil only</u>. Most pens no longer contain the amount of graphite needed for the Scoring Office scanners to read data. Bubble sheets completed in ink will be returned to instructors/TA's unscored, if scanner is unable to read.
- Multiple answers bubbled on student bubble sheets will be marked wrong.
   Keys may have multiple correct answers; however, students must only choose one.
- For written/non-objective answers, students must only write in the blank area provided. <u>Do not</u> write in preprinted bubble sheet areas or on timing marks along edges.

#### Reminders

- Please align bubble sheet cut corners before turning them in to the Scoring Office.
  - Aligning forms in the same direction allows for more efficient scanning and faster turnaround times.
- Student bubble sheets **must** be sorted by Form Type (key), unless students mark <u>EXACT</u> Form Type as the answer key it is to be scored against. (i.e. Form Type 1A is **not** the same as Form Type A.)

## Reports

(All reports can be run separately by section or combined)

- Students not enrolled <u>will not</u> appear on D2L Export or Cumulative Score reports, which mirror enrollment. These students will need to be added to the D2L Export before importing or manually into D2L Gradebook. *Information for these students can be found on all other reports.*
- Students not enrolled in course, but have a valid PID, will still receive their Student Score Report (if/when released).

Asterisk (\*) = multiple answers bubbled

Question mark (?) or blank = no answer bubbled